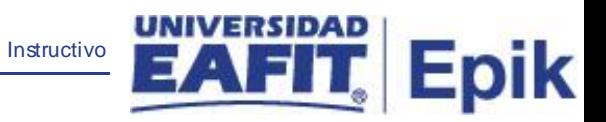

## **Epik Instructivo Actualizar consecutivos y conceder título**

**Universidad EAFIT**

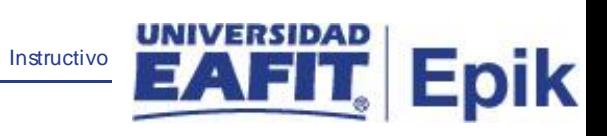

## **Contenido**

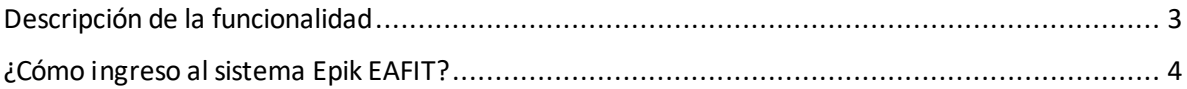

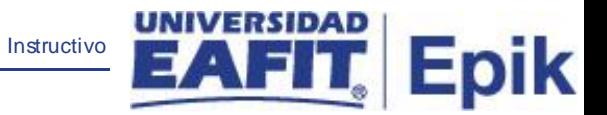

## <span id="page-2-0"></span>**Descripción de la funcionalidad**

Funcionalidad que permite ejecutar el proceso que genera los consecutivos de grados y actualiza el estado de los títulos a "Concedido".

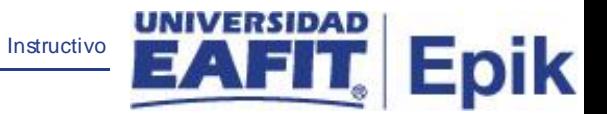

## <span id="page-3-0"></span>**¿Cómo ingreso al sistema Epik EAFIT?**

Para ingresar al sistema Epik EAFIT, debes dirigirte a la página de la Universidad: [https://www.eafit.edu.co/epik](https://servicios.eafit.edu.co/epik#_blank)

- Diligencia en el campo **"Usuario",** el que te ha sido asignado por la Universidad.
- Diligenciar en el campo **"Contraseña"** la contraseña asignada por la Universidad.
- Da clic en el botón **"INGRESAR"**.

UNIVERSIDAD

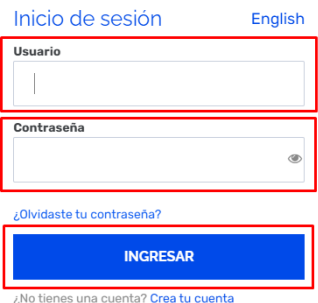

Al ingresar a Epik, da clic en el mosaico **"Inicio Clásico"** para así, proceder ingresar a la ruta.

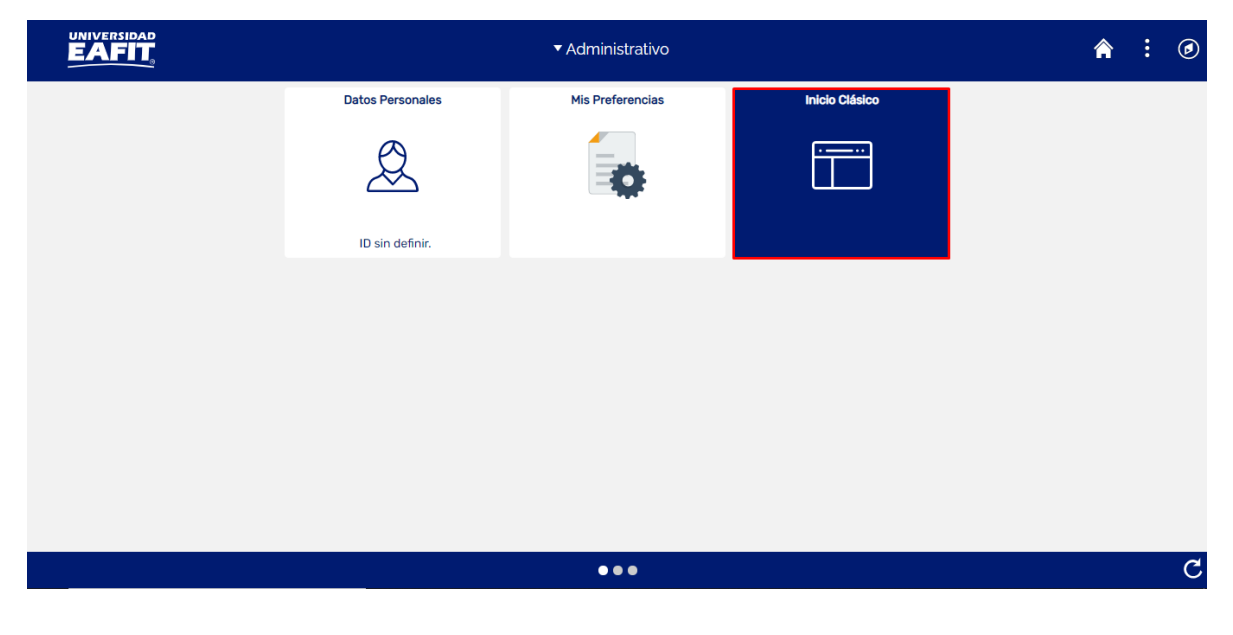

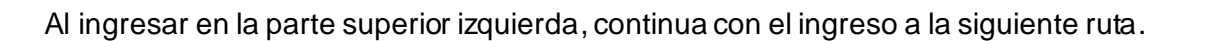

**Ruta**: Menú Principal > Registros e Inscripciones > Graduación > Actzar Consec/Conceder Titulo.

Instructivo

**Epik** 

**Funcionalidad:** Actzar Consec/Conceder Titulo.

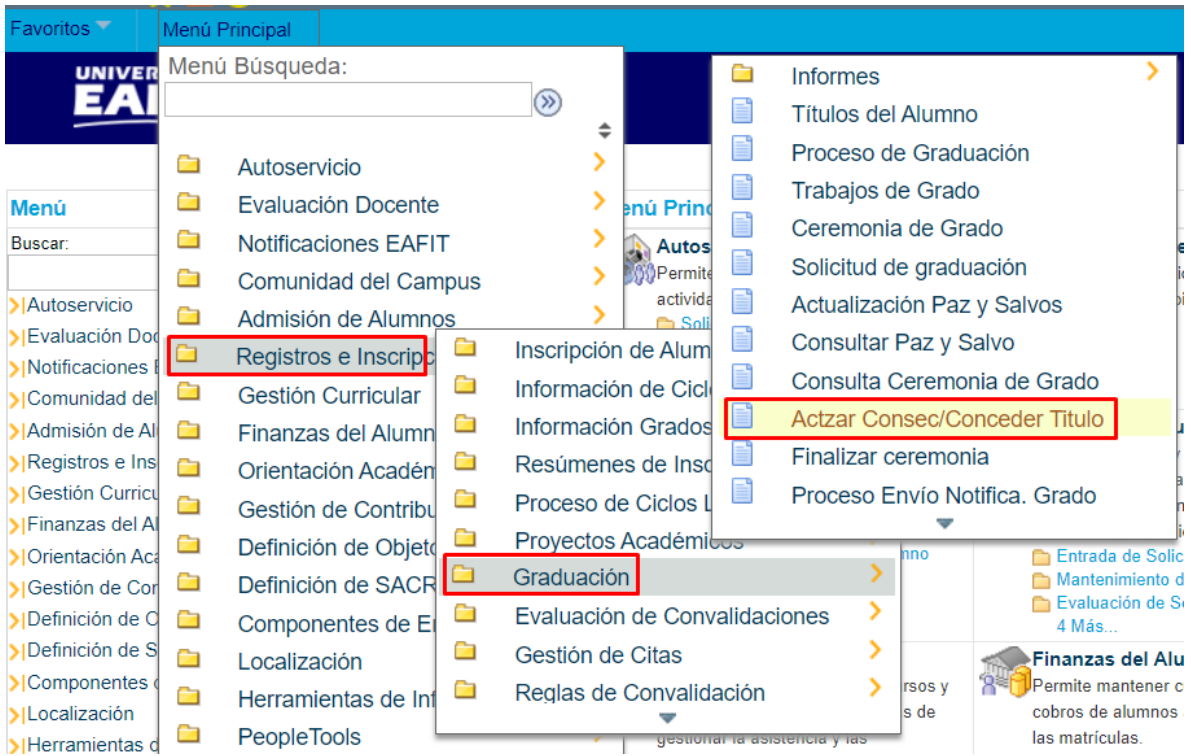

El sistema abre la página **'Actzar Consec/Conceder Título'**, donde se presentan las siguientes ventanas:

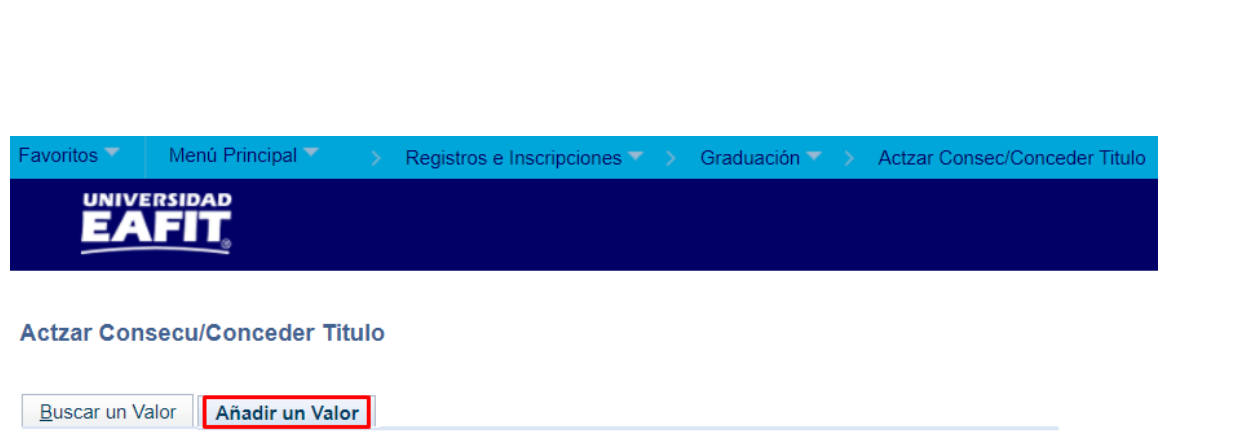

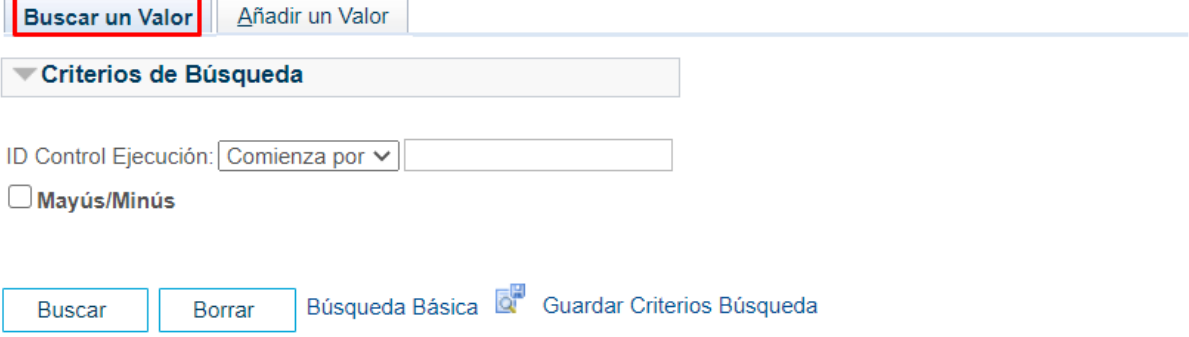

Esta opción permite buscar un valor. Para esto, se deben realizar los siguientes pasos:

Para realizar la búsqueda se debe ingresar información en el campo correspondiente siempre y cuando éste haya sido creado previamente:

- Diligenciar el campo **"ID Control Ejecución"**.
- Dar clic en el botón **"Buscar"**.

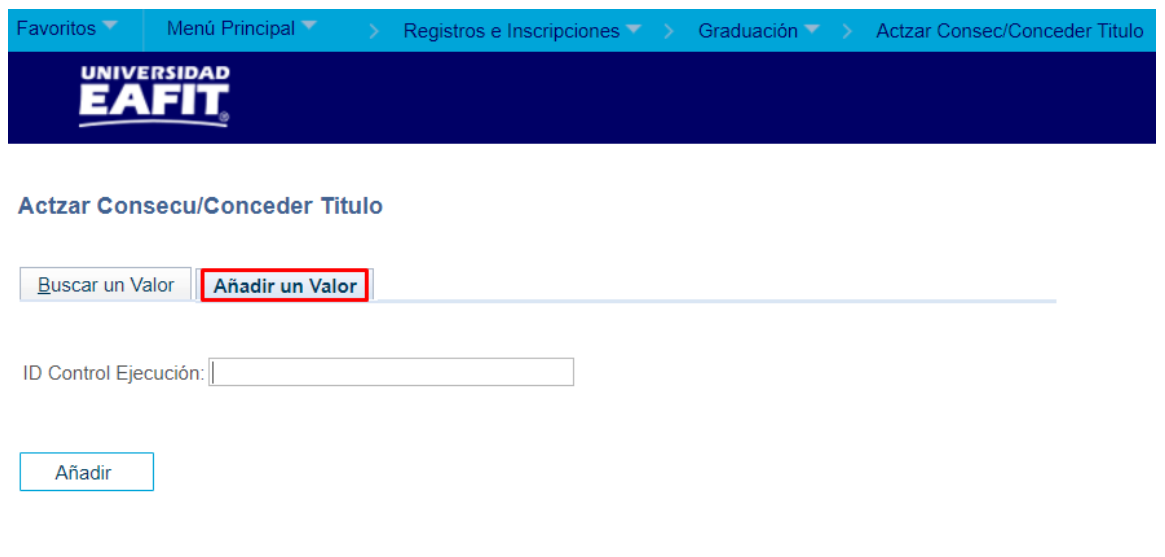

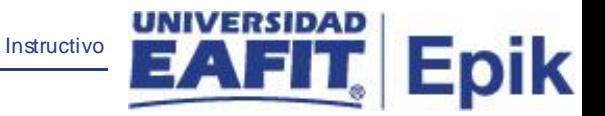

Esta opción permite añadir un ID Control Ejecución. Para esto, se deben realizar los siguientes pasos:

Ingresar el ID Control que corresponda. Estos códigos deben registrarse en mayúscula sin carácter, sin espacios, sin caracteres especiales, sin tildes.

- Diligenciar el campo **"ID Control Ejecución"**.
- Dar clic en el botón **"Añadir"**.

Luego de ingresar el ID de Ejecución, el sistema abre una página adicional, donde se deben diligenciar los campos relacionados debajo de la siguiente imagen:

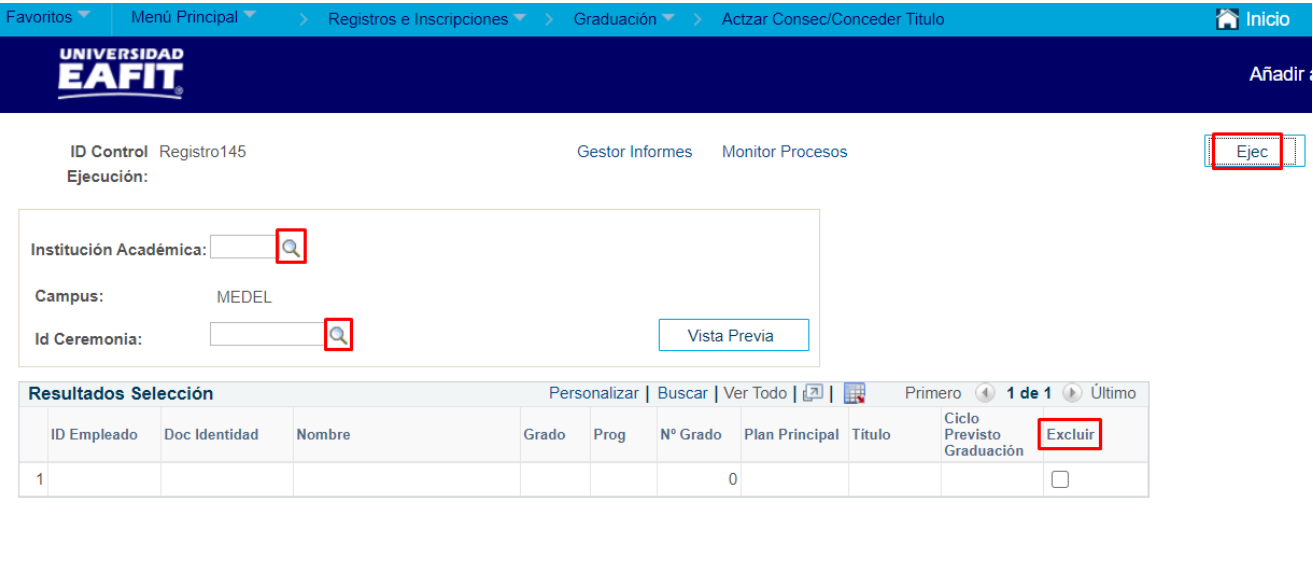

- Diligenciar o seleccionar en el icono **Q** el campo 'Institución Académica'
- Diligenciar o seleccionar en el icono **Q** el campo **'Id Ceremonia'**.
- Se debe marcar el flag **del campo 'Excluir'**, cuando se requiera excluir a estudiantes de la asignación de consecutivos o registros de grado.

**同** Guardar

**E** Notificar

+ Añadir

Æ

Actz/Visualizar

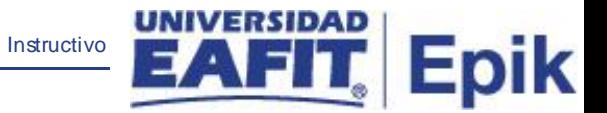

Dar clic en el botón **'Ejec'** con el fin de realizar la petición del proceso de asignación de consecutivos o los registros de grado.